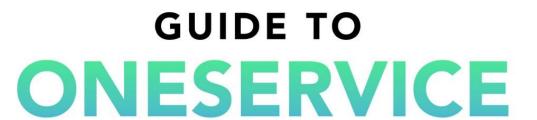

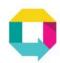

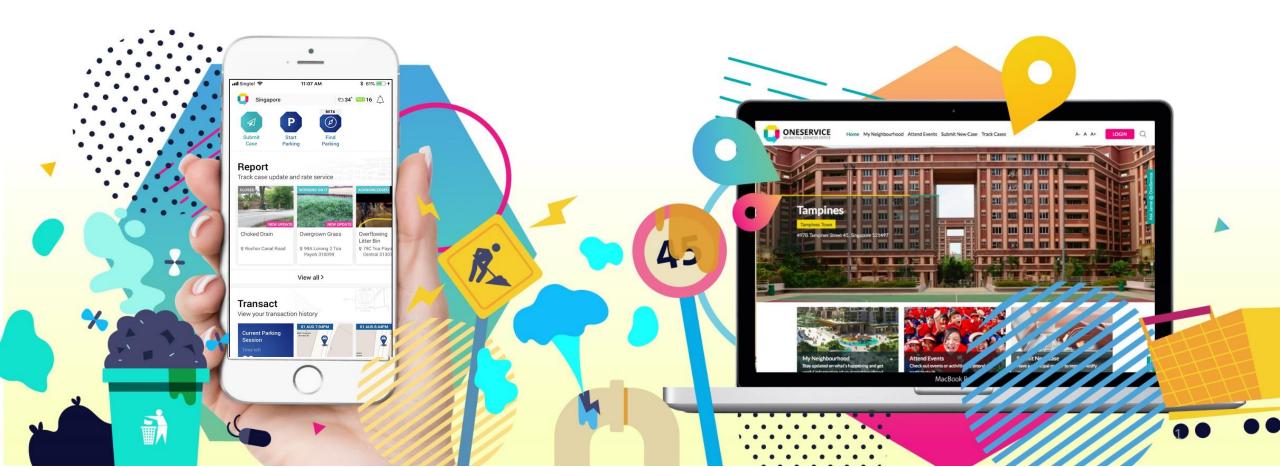

#### **Municipal Services Office**

Since the set up of the Municipal Services Office (MSO) in October 2014, agencies and town councils have partnered MSO to improve the overall coordination and delivery of municipal services for residents.

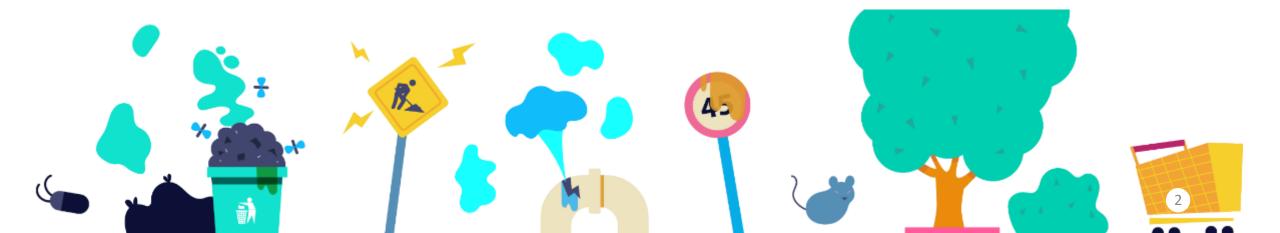

#### **OneService Community**

#### Comprises 11 partner agencies and 16 Town Councils

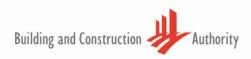

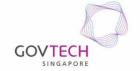

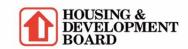

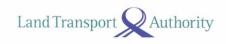

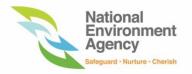

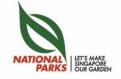

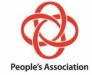

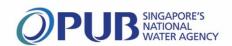

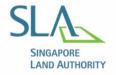

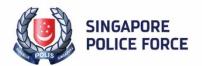

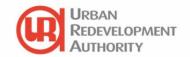

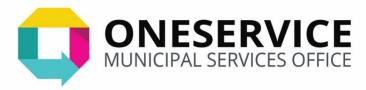

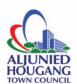

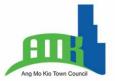

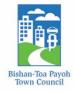

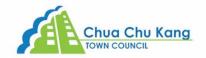

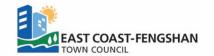

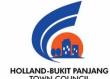

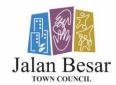

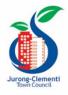

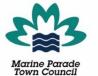

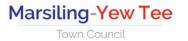

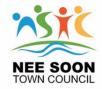

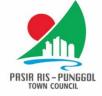

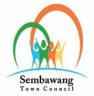

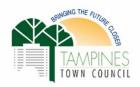

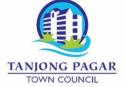

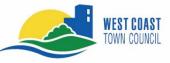

#### What are Municipal Services?

Services to upkeep and improve the communal living environment.

Cleanliness & Maintenance of Estate

**Greenery Maintenance** 

Animal
Management &
Pest Control

Provide or Upgrade Facilities & Infrastructure

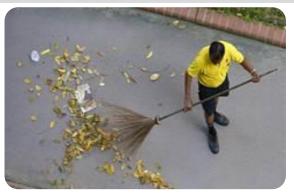

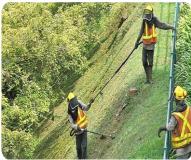

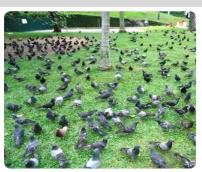

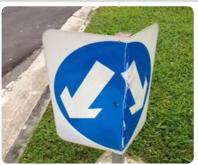

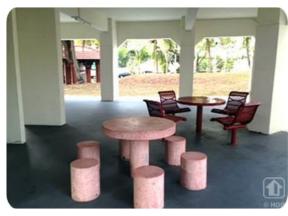

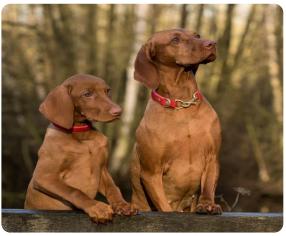

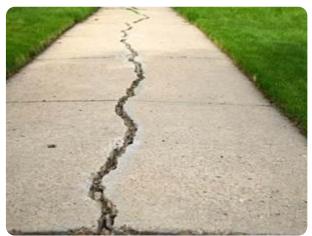

#### **OneService App**

The OneService App is a convenient way for the public to give feedback on municipal issues anytime, anywhere, without having to find out which agency and Town Council is responsible for the issue.

Download the OneService App to provide feedback on municipal issues directly and check out our new features!

- "What Say You?"
  - Let us know your thoughts on upcoming community projects in your estates.
- "Book Facilities"
  - Book community spaces here! Town Council facilities will be added soon.
- "Happenings" Coming Soon!
  - Get the latest news and alerts on what's going on in your estate.

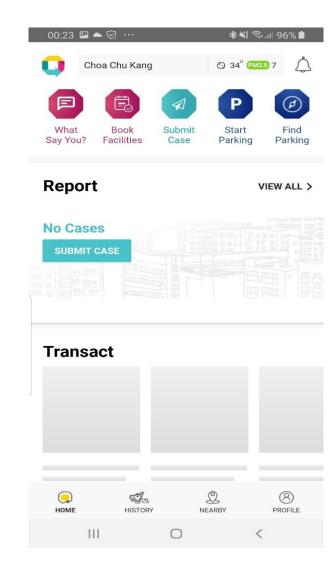

#### **OneService App**

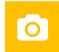

Submission of up to 3 photos, with photo marking

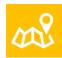

Geo-tagging function when GPS is switched on

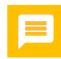

**Push notifications** to update feedback provider on case status

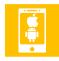

Quick overview with **tracking** of cases

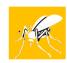

Receive **Dengue alerts** when GPS is switched on

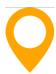

**Case Map** shows cases that were acknowledged, worked on, and closed in the past 7 days

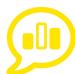

**Post-case poll** to determine user satisfaction with case handling

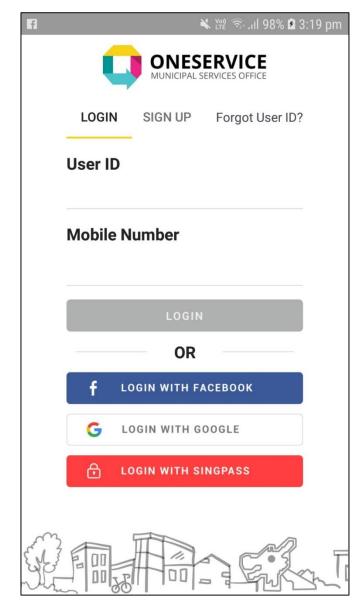

**Social media login options** using Facebook, Google and SingPass

#### Step-by-Step Guide:

# How to download, register and use the OneService App

# Content Page Click the part you are interested in

Part 1:Setting up your

(Slides 9-17)

Part 4: Reporting an issue (Slides 44-52)

Part 2: "What Say You?"
(Slides 18-23)

Part 5: Tracking of cases (Slides 53-54)

Part 3: Book Facilities (Slides 24-43)

Part 6: Find Parking (Slides 55-59)

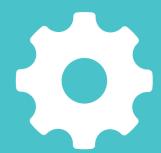

**Part 1:** 

## Setting up your account

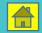

#### Step 1: For Apple Phones

- Launch the Apple App Store
- Search for "OneService"
- Or scan the QR Code

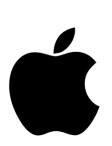

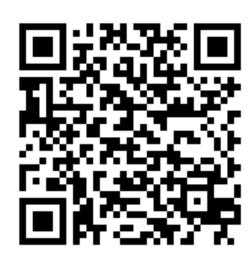

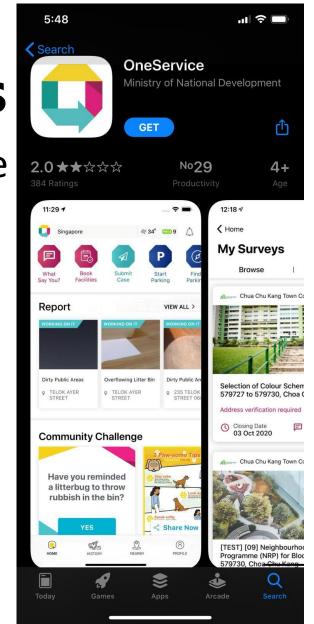

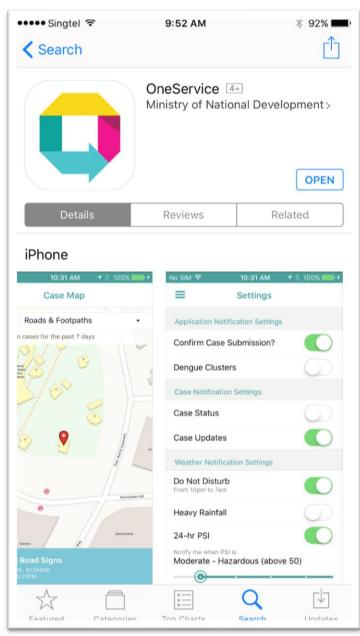

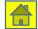

## Step 1: For Android Phones

- Launch the Google Play Store
- Search for "OneService"
- Or scan the QR Code

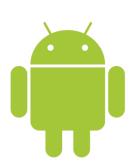

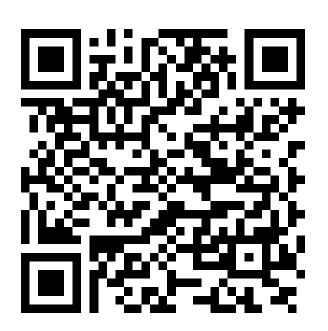

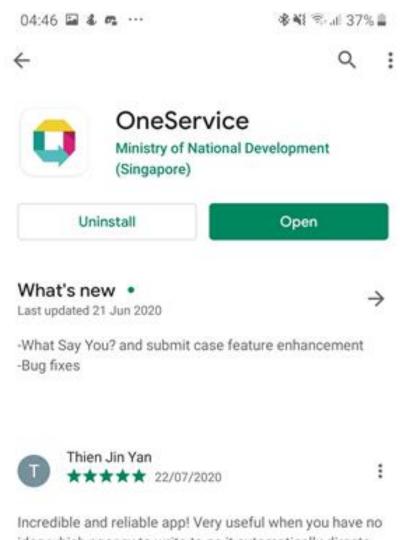

Incredible and reliable app! Very useful when you have no idea which agency to write to as it automatically directs your case to the respective agency for further follow-up.

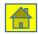

#### Step 2 – Sign up

- After downloading, launch the OneService App
- You will be greeted with the login screen
- Tap on the "Sign Up" button to create a new OneService account
- You may also log in via
   Facebook, Google or SingPass

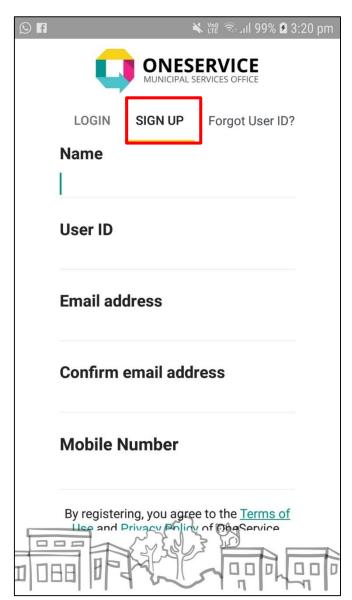

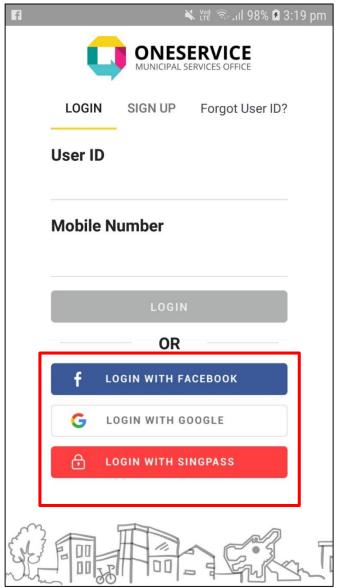

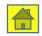

#### Step 3 – Create user profile

- Ensure the following mandatory fields are filled:
  - Name
  - User ID (min 5 characters)
  - Email Address
  - Mobile Number
- Tap on the "Register Now" link
- User Profile created!

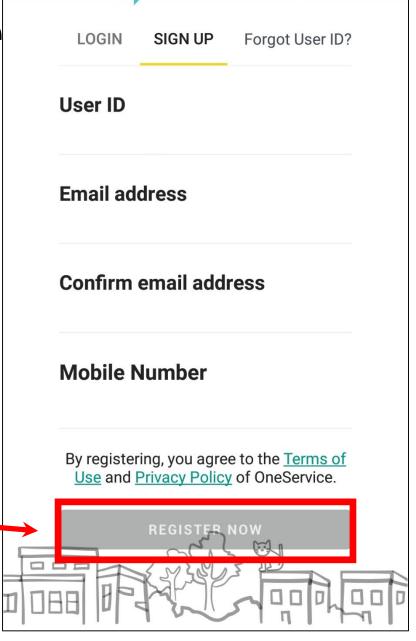

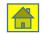

#### Step 4 – OTP authentication

- You will be prompted with a One-Time PIN through SMS
- Key in the One-Time PIN —

Today 12:14 pm

From OneService Mobile App: Your One-Time Password is 679143. Valid for 3 mins. Sent: 5/26/2015 12:14:37 PM SG Time

E.g. Key in "679143" into your mobile app and tap submit.

The one time password will expire in 3 minutes.

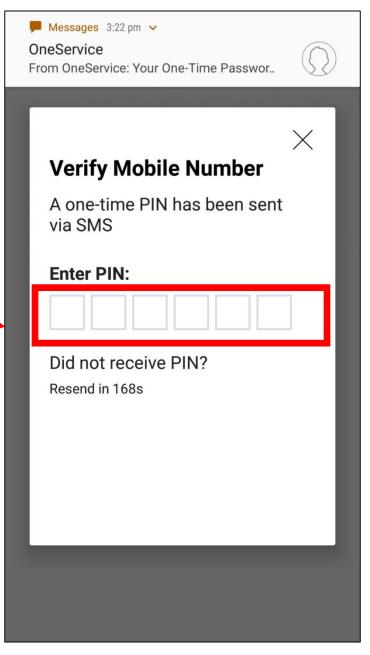

#### **Step 5 – Enter postal code**

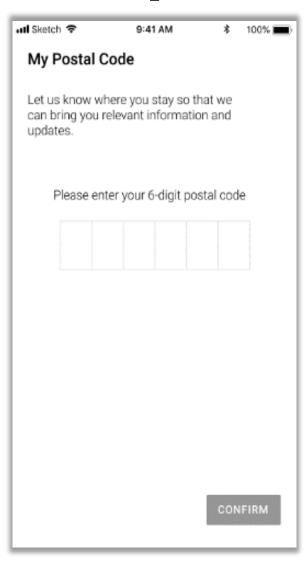

 You will be prompted to enter your postal code

 Key in your postal code and click to confirm

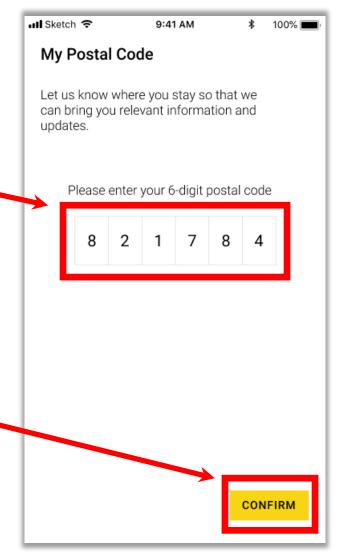

#### **Step 5 – Enter postal code**

 Your postal code will be saved in your profile page

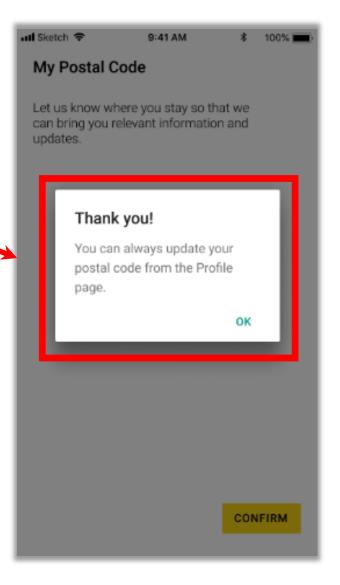

#### **Step 6 – Onboarding**

 When you complete your registration, a brief description of available features will appear.

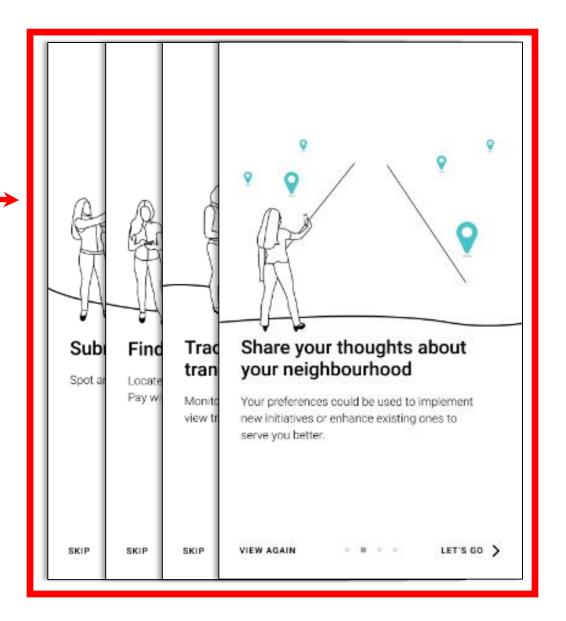

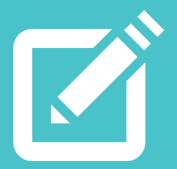

Part 2:

'What Say You?'

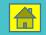

#### Step 1: Select 'What Say You?' module

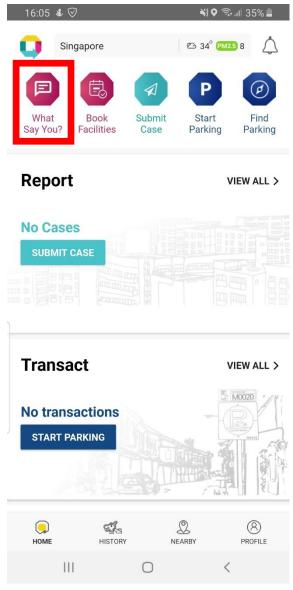

- Select the first icon for the 'What Say You?' module
- The 'What Say You?'
   module will show the
   surveys available in your
   neighbourhood as well
   as the ones that you
   have already participated
   in

#### **Step 2: Select the Browse tab**

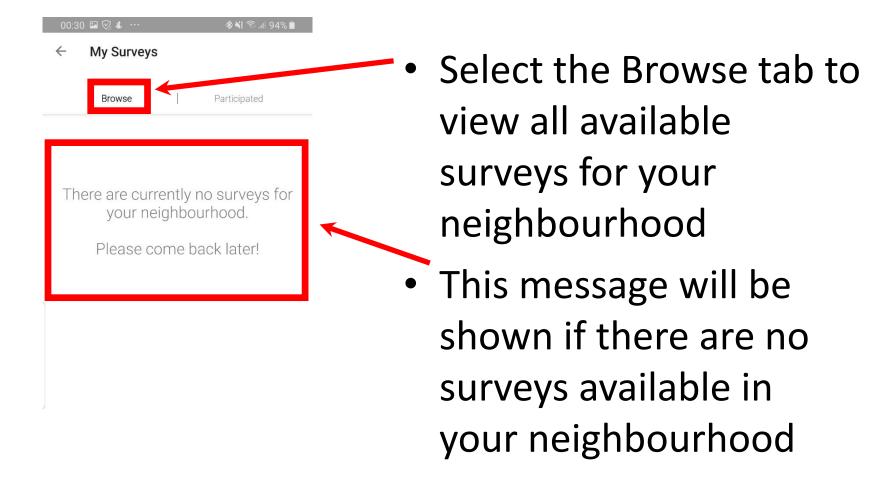

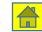

#### **Step 2: Select the Browse tab**

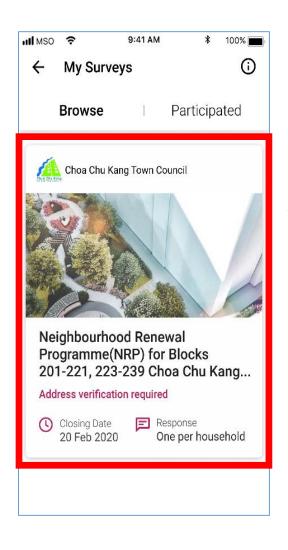

Details of available
 surveys will be shown here

#### Step 3: Choose the Participated tab

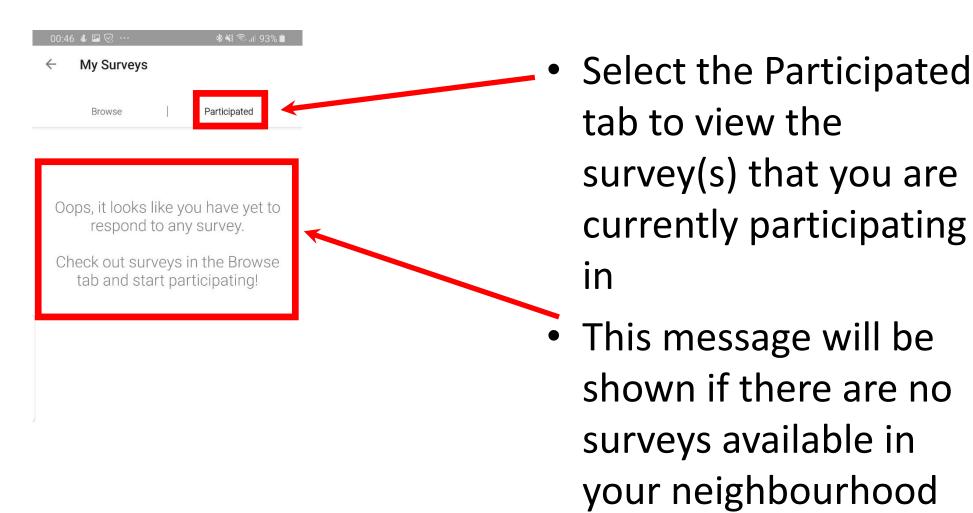

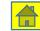

#### **Step 3: Choose the Participated option**

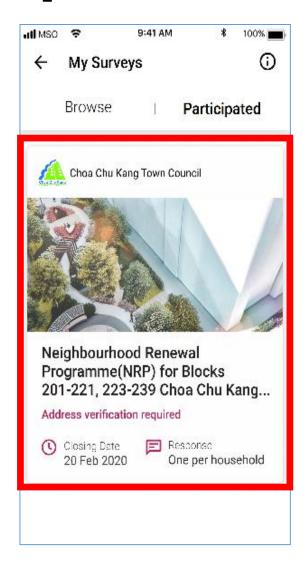

Details of the survey
 that you have taken
 part in will be shown
 here

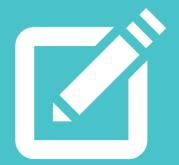

**Part 3:** 

### **Book Facilities**

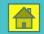

#### Step 1: Select 'Book Facilities' module

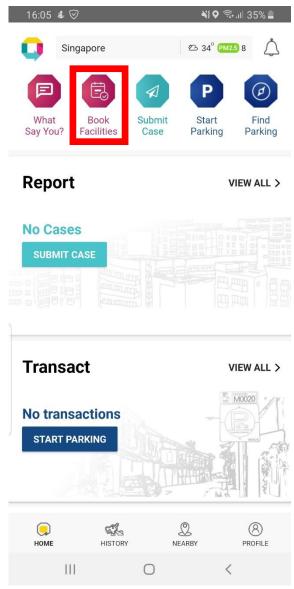

 Select the second icon for the 'Book Facilities' module

#### Step 2: Fill in the type of facility

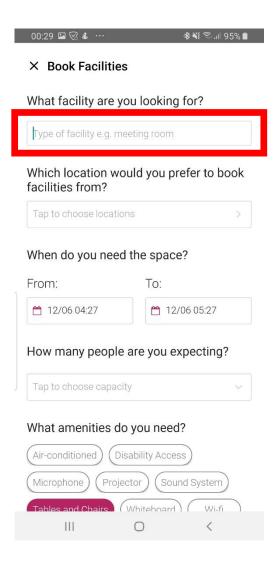

 Fill in the textbox with the type of facility you are looking for

#### Step 3: Choose the location

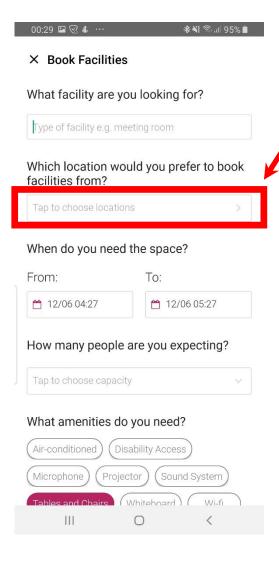

- Tap on the textbox
- Choose the closest designation to your desired location
- Tap on Select

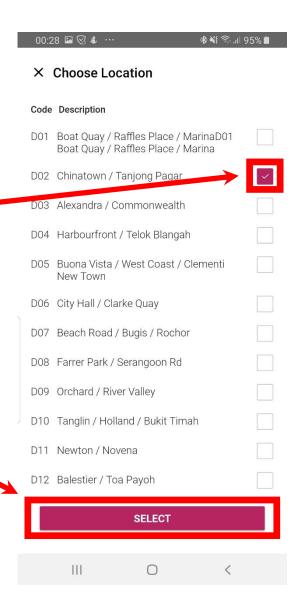

#### Step 4: Select the date/time

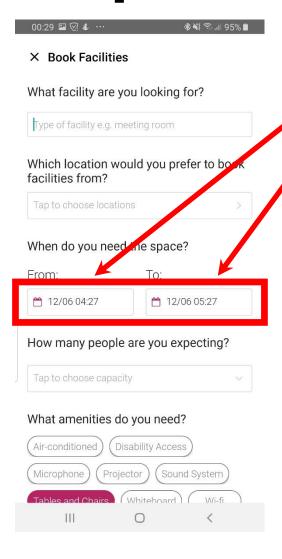

Tap on the textboxes to
 select the date and time

- Click OK after you have selected the date
- Tap Select

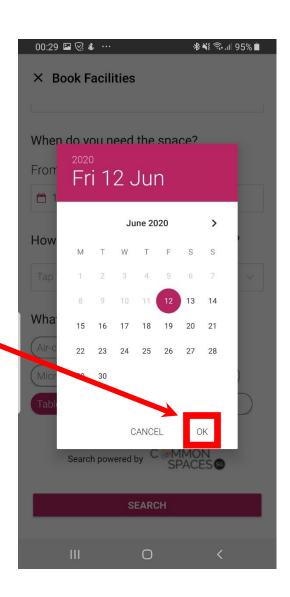

#### **Step 4: Choose the location**

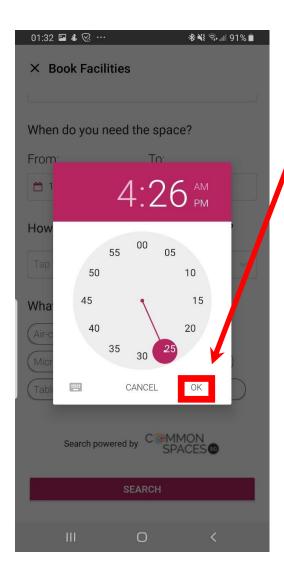

- Select the time and clickOK
- Ensure you indicate the correct start to end time before you proceed

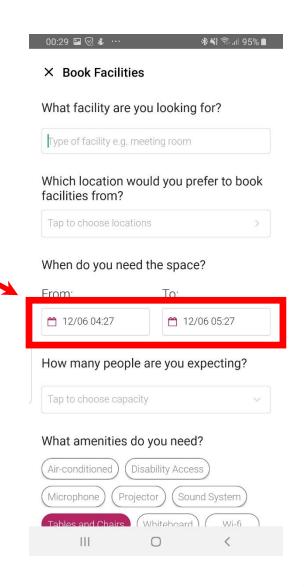

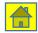

#### Step 5: Indicate the number of participants

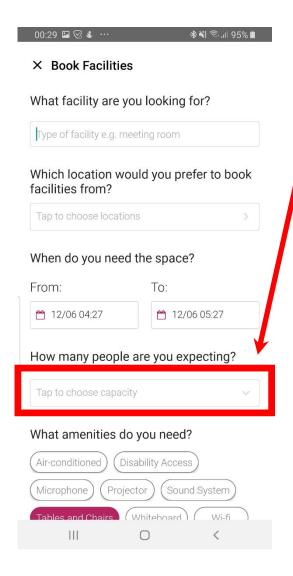

- Select the textbox to choose the number of participants
- Select the range of participants
- Click Done

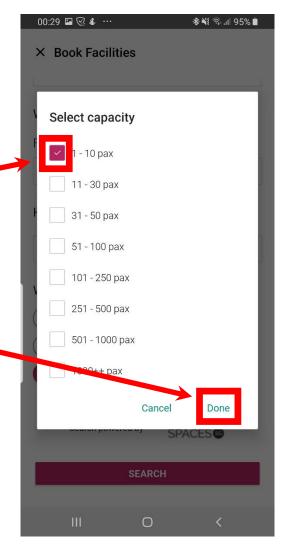

#### Step 6: Select the type of amenities required

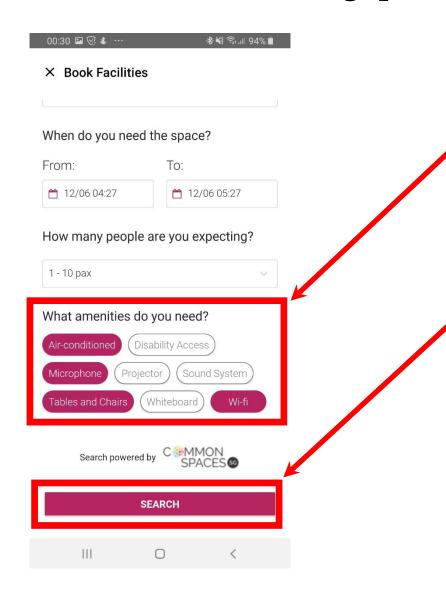

- Select the type of
   amenities you need and ensure the options are highlighted
  - Click Search to find suitable available locations

#### Step 7: Type of facilities available

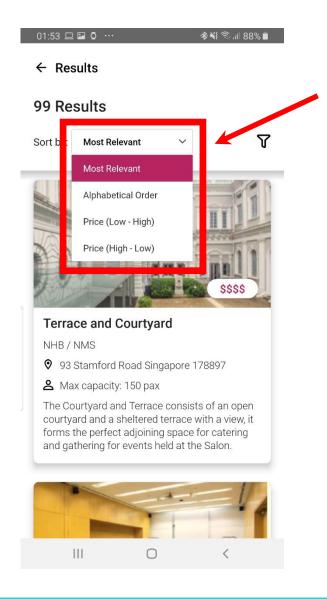

 Sort the results based on "Most Relevant", "Alphabetical Order", "Price (low to high)" or "Price (high to low)"

#### Step 7: Type of facilities available

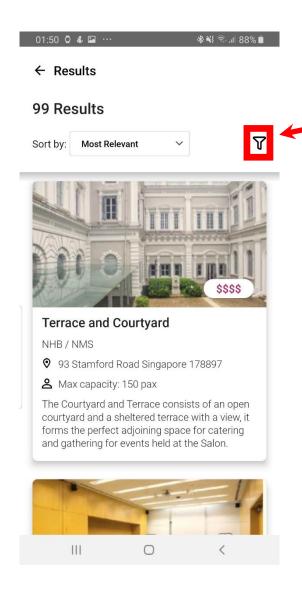

- Click this icon to filterthe results
- Select the type of filters to include and ensure they are highlighted
- Click Apply to finalize search results

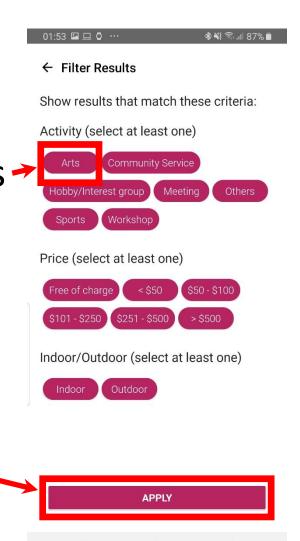

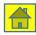

#### Step 8a: Description of facility

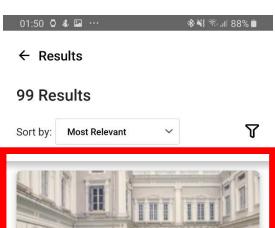

- Terrace and Courtyard

  NHB / NMS

  9 3 Stamford Road Singapore 178897

  Max capacity: 150 pax

  The Courtyard and Terrace consists of an open courtyard and a sheltered terrace with a view, it forms the perfect adjoining space for catering and gathering for events held at the Salon.

- To select, click theimage of the facility
- A description of location, price, maximum capacity, whether it is Indoor/Outdoor and minimum booking duration will be shown

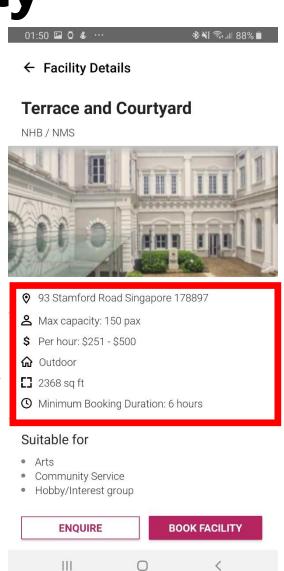

#### Step 8a: Description of facility

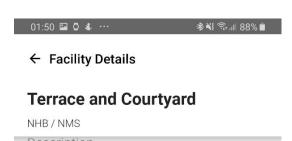

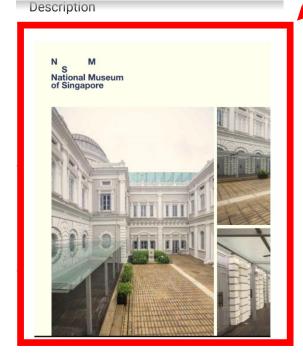

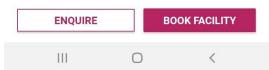

A picture of the facility and terms of usage will be provided

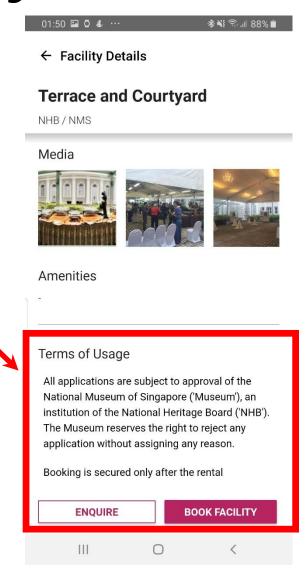

#### Step 8b: Description of facility

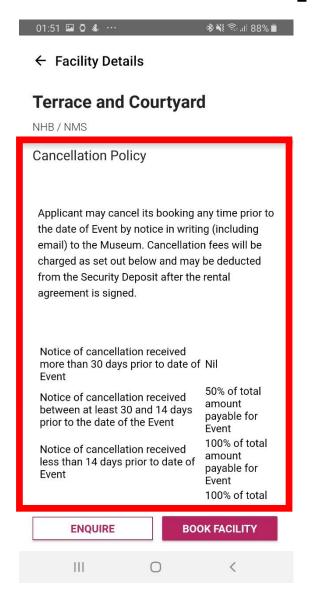

 Cancellation policy details will be provided

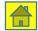

# Step 8b: Enquiry about the facility

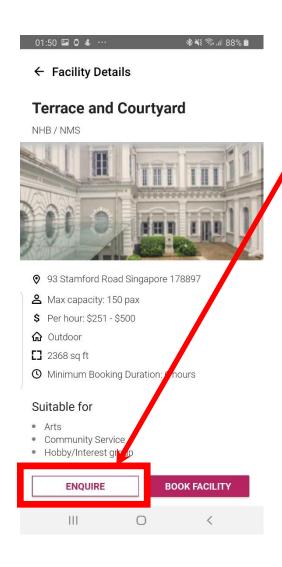

- Click Enquire if you have any questions about the facility
- Fill in your name, email, contact number and the enquiry you have before clicking Submit

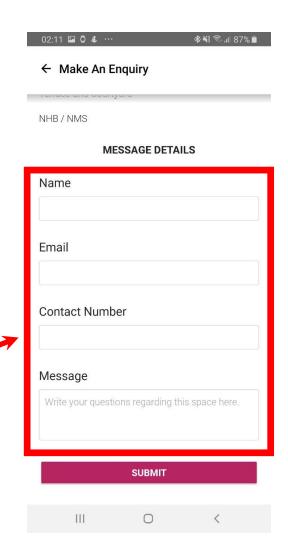

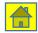

# Step 9a: Booking of facility

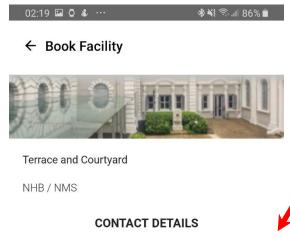

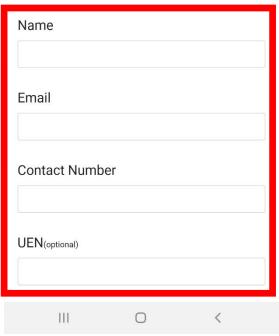

- Fill in contact details
   such as your name,
   email, contact number
   and UEN (Optional)
- Fill in the Activity Name and Details

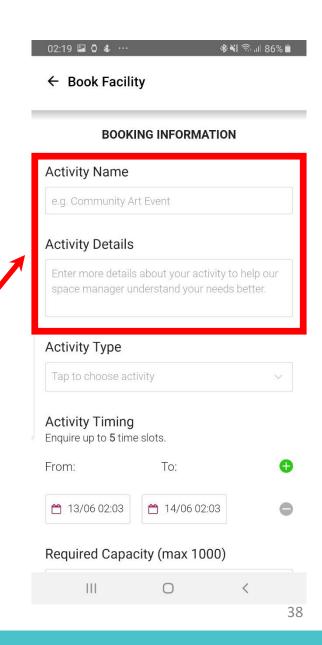

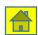

# Step 9b: Booking of facility

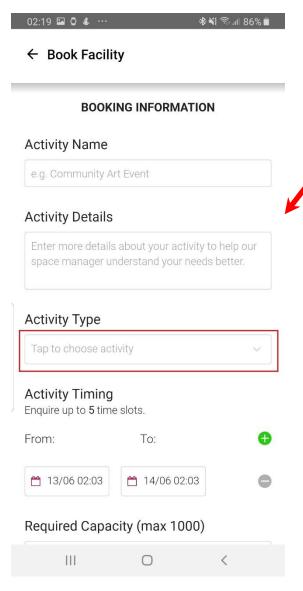

- Select the activity typefrom the dropdown box
- Select the activity type

   (Do take note that only
   ONE type of activity can be selected)
- Click Done to proceed

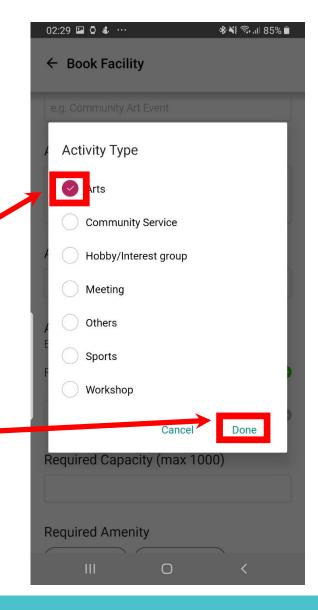

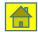

# Step 9c: Booking of facility

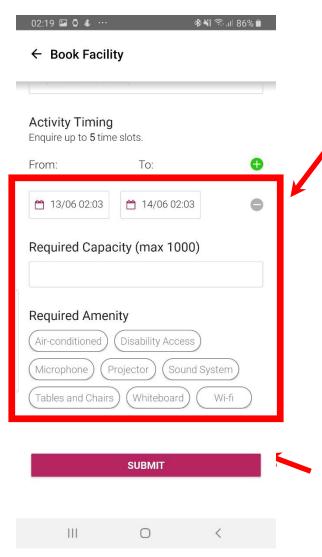

 Tap on the textboxes to select the date and time

**Click Submit** 

# Step 9d: Booking of facility

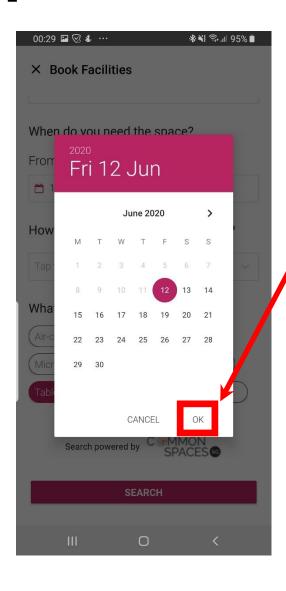

- Click OK after you have
   selected the date
- Tap Select (you can enquire up to five time slots)

# Step 9e: Booking of facility

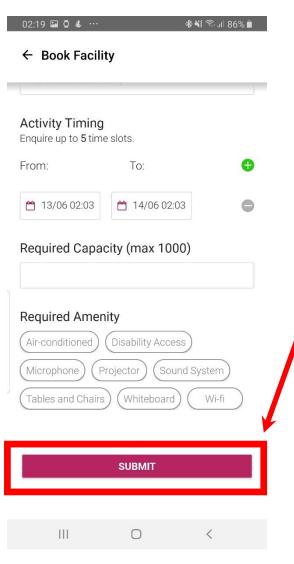

- Tap the textboxes to select the date and time
- Click Submit

## **Step 10: Confirmation details**

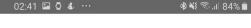

× Acknowledgement

#### **Booking Submitted**

Thank you for submitting a booking request. Our representative will get in touch with you via email soon.

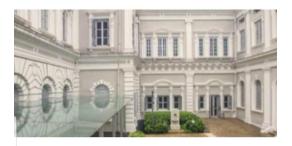

#### Facility:

Terrace and Courtyard NHB / NMS

#### **Submission Date:**

12 Jun 2020, 2:41 AM

- An acknowledgement page will appear
- The facility provider will contact you via email to confirm

**BACK TO DETAILS** 

111

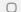

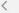

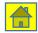

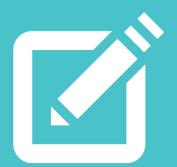

**Part 4:** 

# Reporting an issue

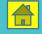

## Step 1: Select 'Submit Case' module

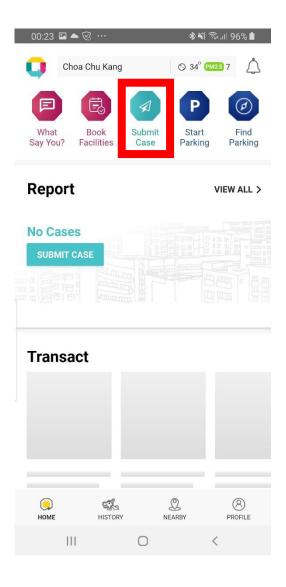

 Select the third icon for the 'Submit Case' module

# Step 2: Choose a category

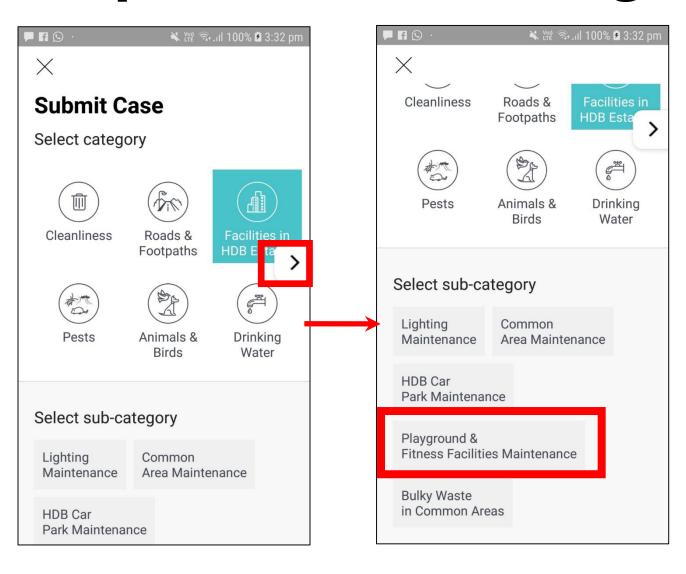

- Choose the category that your issue falls under
- Click the arrow to view more categories
- Select an appropriate subcategory
- If the municipal issue is not listed under any of the categories, choose 'Others'

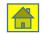

### Step 3A: Submit a case (Add photo)

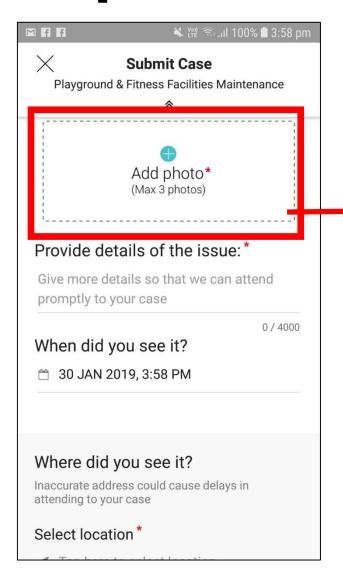

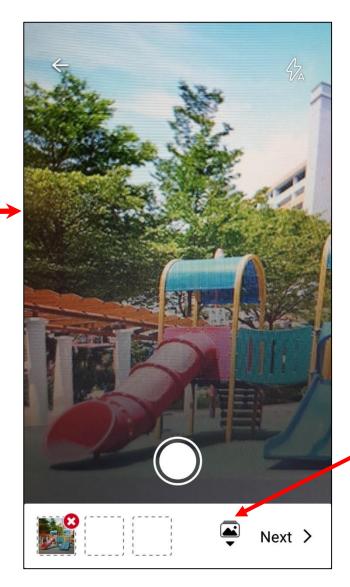

You can choose to take a photo

or

 If you have an existing photo, you can tap "Photo Gallery"

Photos are compulsory as they will help the agency understand the reported issue better.

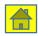

#### Step 3A: Submit a case (Photo marking)

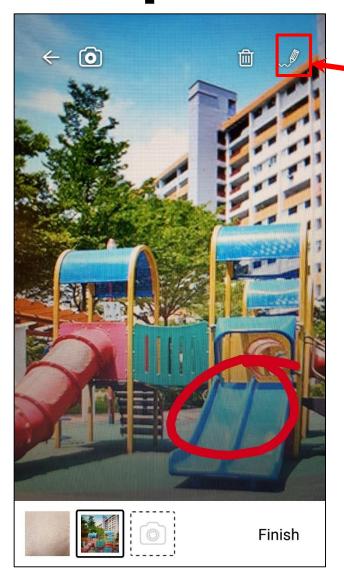

- Click on the drawing tool
- Use freehand to draw

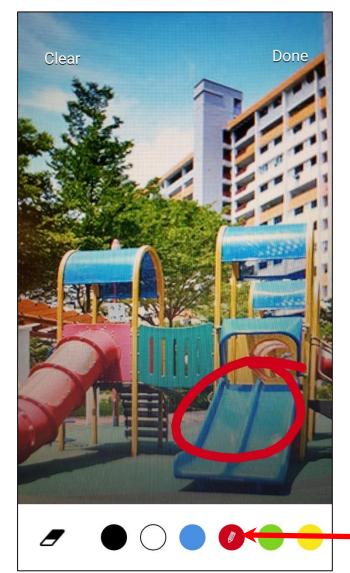

Choose the colour to draw with

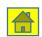

### Step 3B: Submit a case (More details)

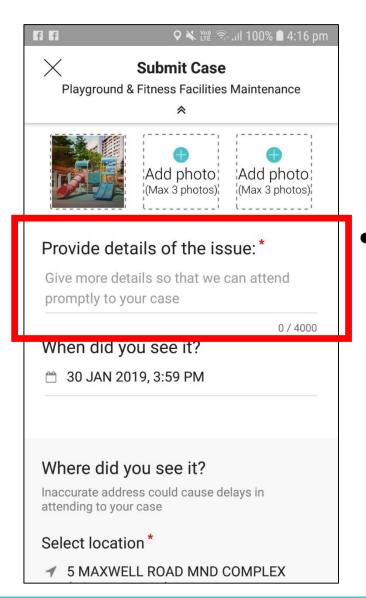

• Give more details so that the agency's officer has greater clarity

#### Step 3C: Submit a case (Add date and time)

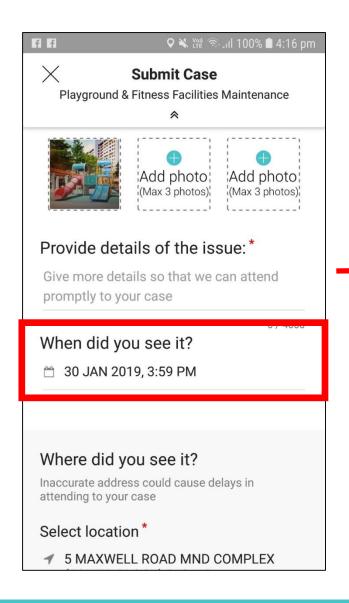

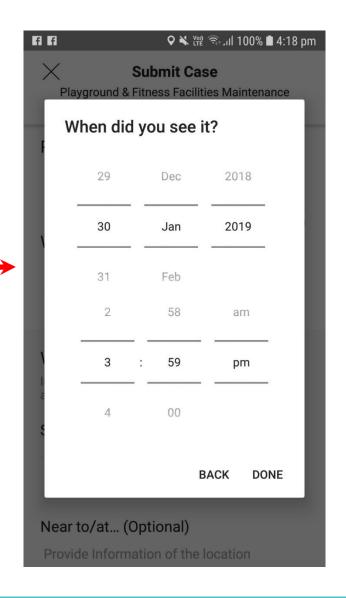

- Current date and time will automatically appear
- Click to edit the date and time that you encountered the issue

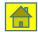

Step 3D: Submit a case (Add address)

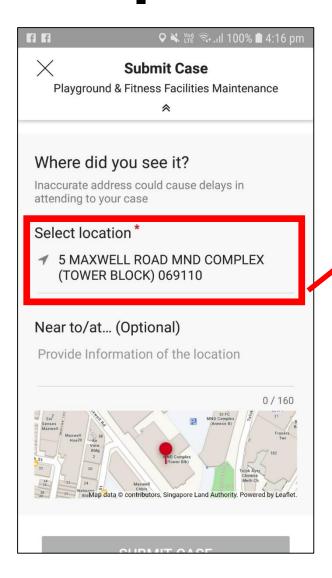

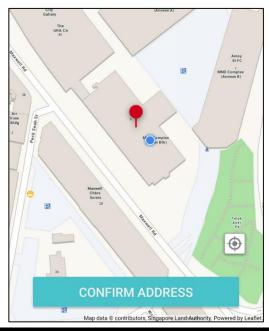

**Option 1: Pin from map** 

- A drop-pin will be shown on the map based on your current location
- You can move the map around to indicate your location

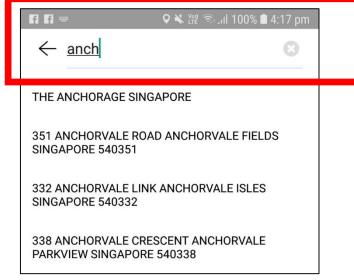

 Type the address into the search bar, using block number and street name

**Option 2: Search via address** 

### Step 3E: Submit a case (Case confirmation)

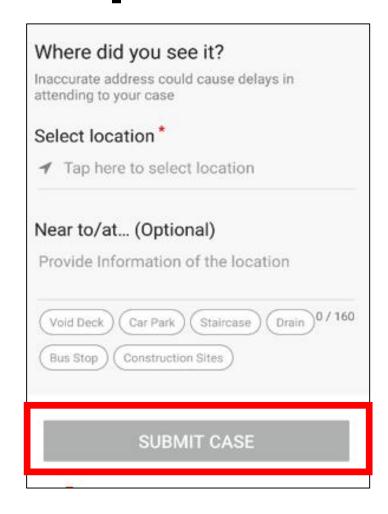

 Click Submit Case to receive a case confirmation

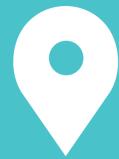

**Part 5:** 

# Tracking of cases

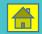

# Step 1: Case updates and rating of service

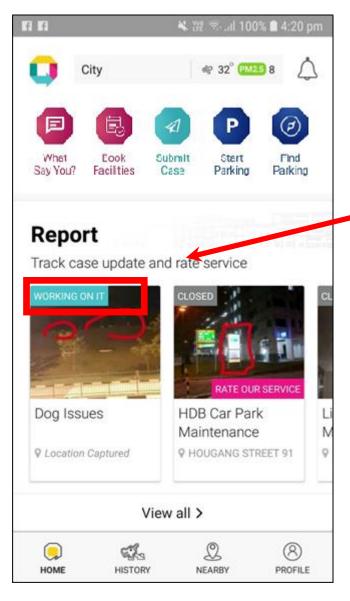

- Cases you submitted can be viewed on your homepage
- Case updates are given on the top left hand of the pictures
- Click on each case to view more information
- Rate the service after the case has been closed

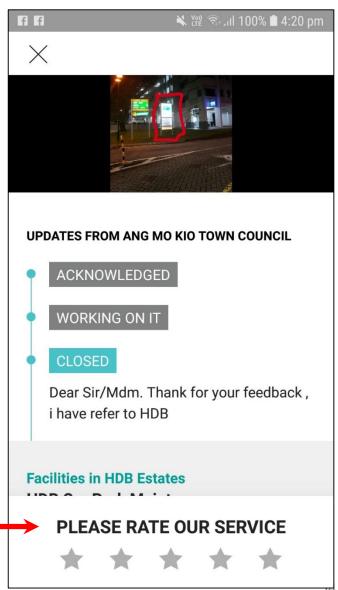

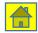

#### Part 6:

# Find Parking

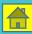

# **Step 1: Find car park**

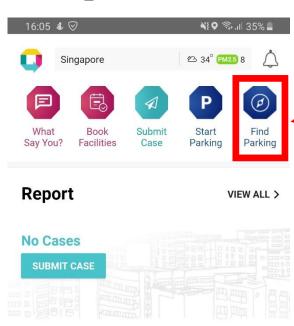

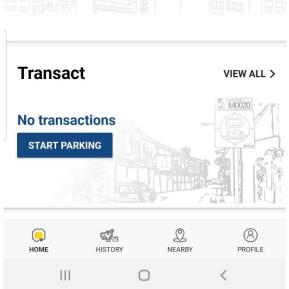

- Look for car parks by clicking the 'Find Parking' icon
- You will see the car parks around you based on your current location
- You can search for car parks by entering your destination into the search bar

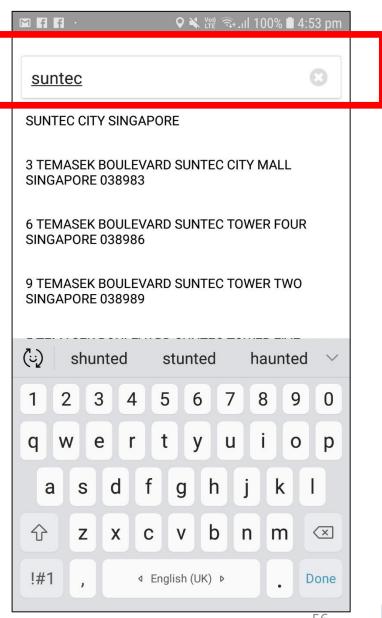

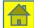

# Step 2: View information on car park

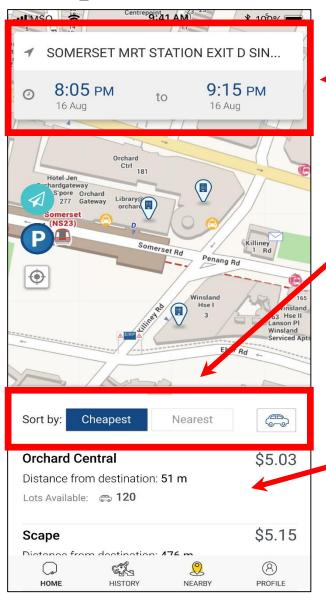

- Key in the time and date for the duration you intend to park for, and the parking charges will be calculated
- Sort the car parks via 'Cheapest' in pricing or 'Nearest' to you

- Availability of lots will be shown for HDB/URA
   EPS car parks and some commercial car parks
  - You can see other information such as the parking rates, operating hours, and height limits

# Step 2: View information on car park

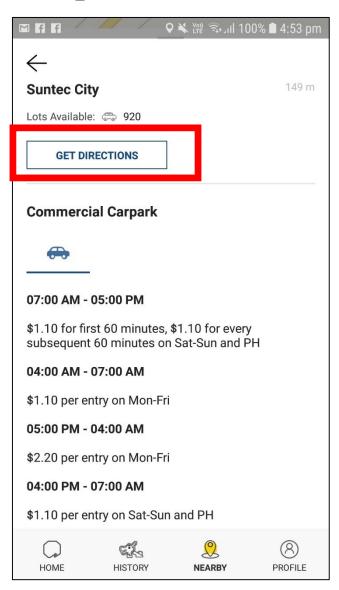

 Select 'Get Directions' for directions to the car park's entrance

# Step 3: Pay for parking via coupons

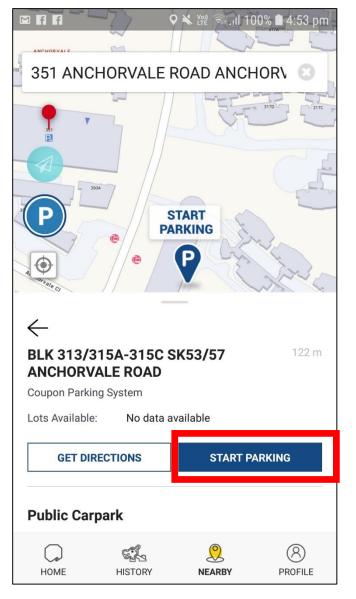

- For car parks that require payment via coupons, you can pay electronically via the 'Start Parking' feature
- Select the car park, enter your vehicle number and credit card details
- Transactions are processed through parking.sg

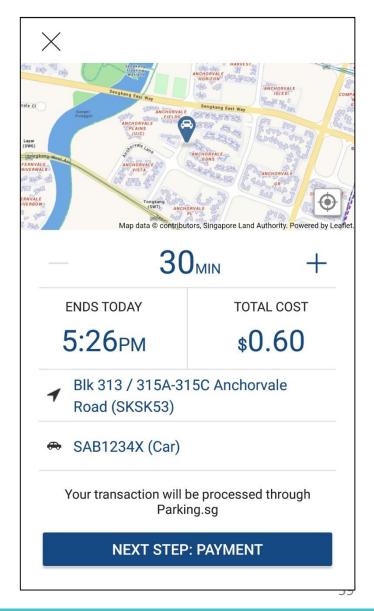

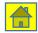

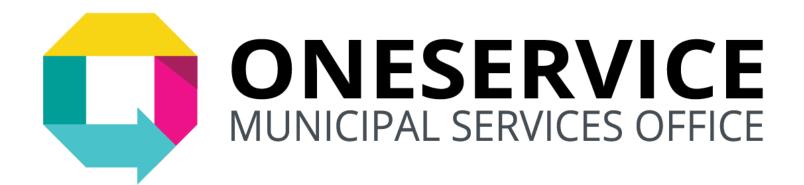

#### Download and use the OneService App today!

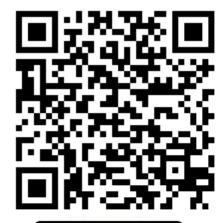

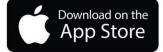

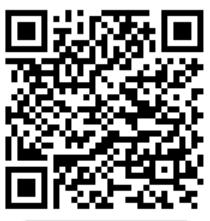

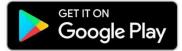

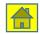